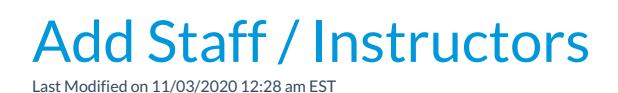

Watch a (2:51) video tutorial on Adding, Assigning, and Deleting Staff

Adding staff / instructors to your database will allow you to assign instructors to classes as well as allow staff to use Jackrabbit's *Time Clock* feature with the*Staff Portal*.

To add a staff / instructor record:

- 1. Point to **Staff** in the menu bar and click**Add Staff**.
- 2. In the *Add Staff* pop-up window, add the staff member's**first** &**last** name and**email address**.
- 3. If this staff member has a JackrabbitUser ID in your database and will also be using the**Staff Portal** you can opt to match them to their User ID. This allows them to use only one ID and password to access both your database and the Staff Portal. Select their name from the *Match to User ID* drop-down. See Staff Portal:**Match Staff to User ID**for more information.
- 4. If this staff member will be using the Staff Portal and they do not have a database User ID you can opt to **Auto-assign Staff Portal Login ID**(will be in the format of first initial and last name). Note: With the Staff Portal Login ID the staff member will be able to log into the Staff Portal but they will *not have access to your main database.*
- 5. If this staff member will be using the Staff Portal, check**Send Staff Portal Login Email**to send an email with their Staff Portal Login ID and a link for them to set their password.*Note: If using their* database User ID to log into the portal they will not need to reset their password and the email will *inform them to log in with their existing password and User ID.* Click **Save**.
- 6. You'll immediately be directed to the*Staff Summary* page where you can enter additional information for this staff member. See our article **The Staff Record** to learn more.
- 7. **Save Changes**.

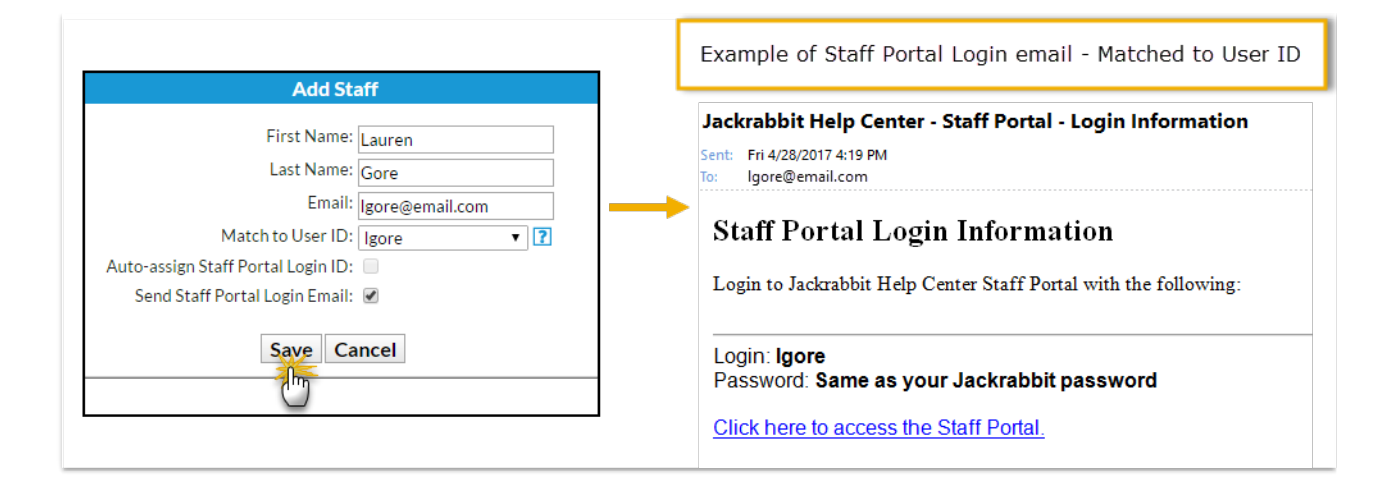

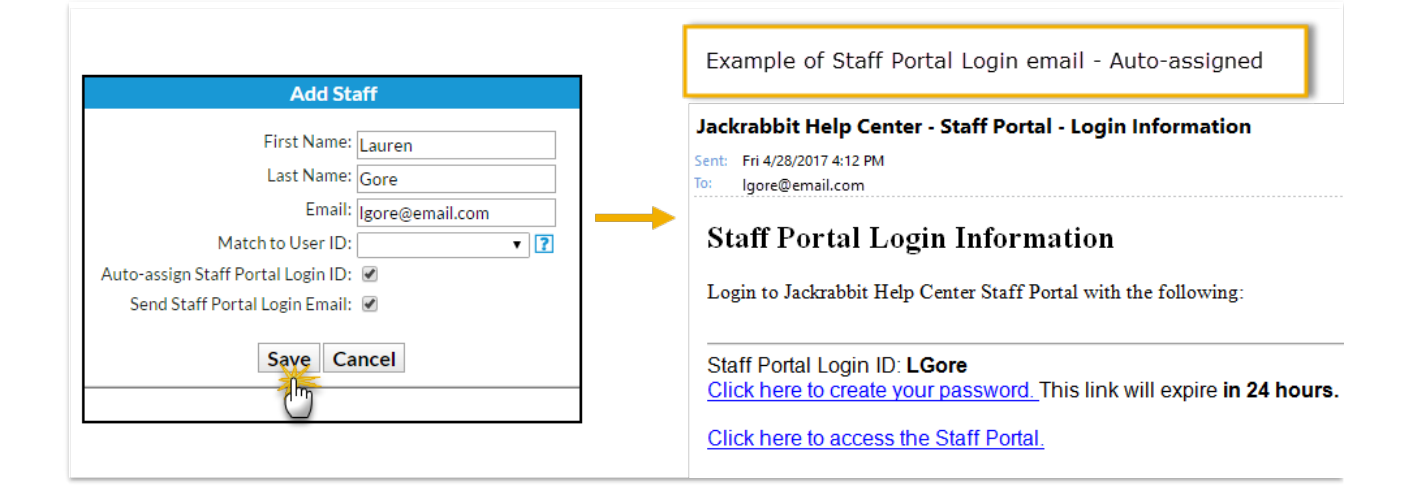